# WPS-IP Surveillance App Setup Guide

#### Introduction

The Wirepath IP Surveillance app allows you to view video from encoders, IP cameras, and NVRs on your compatible Android or iOS smartphone or tablet. With basic network configuration, you can see live and recorded footage in the app from anywhere by using Internet access.

## Setup Checklist

Install and configure all WPS-IP devices on the network before setting up the app and have the following information ready before continuing:

- Device name
- Static IP address (LAN)
- HTTP port number
- Device username
- Device password
- DDNS address (for remote access)

### Step 1: Install the App

- 1. Visit the app store for your device and search for WPS-IP.
- 2. Download the app to the device.
- 3. Click the app icon to run the app.

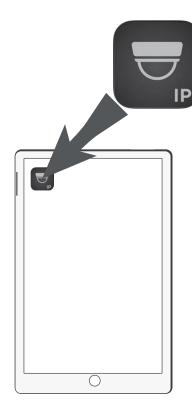

# WPS-IP Surveillance App Setup Guide

### Step 2: Add Devices

We recommend setting up two accounts in the app for cameras/NVRs that need to be viewed from both the LAN and the Internet:

- Set up a local account to access the camera/NVR at it's LAN IP address. Use this account when the smartphone/tablet is connected to the same network as the surveillance devices.
- Set up a remote account for Internet access using the DDNS address and port number. Use this address when the smartphone/tablet is away from the network (on a different WiFi network or wireless Internet). Some networks may allow local access using the DDNS address. We cannot guarantee this with all setups. Set up remote accounts for guaranteed off-network connection.

## Local Account Setup

Connect your smartphone/tablet to the network before attempting to add local devices. Add encoders using the IP Cam selection.

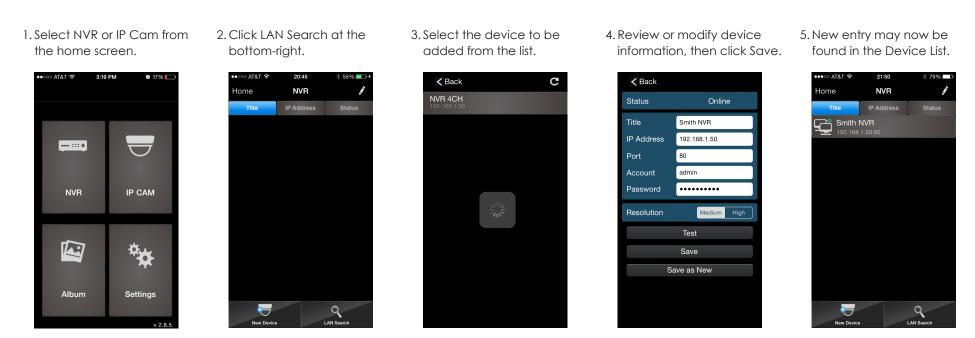

Repeat these steps for each LAN device connection. See the next page for instructions to add devices manually for remote connection.

# WPS-IP Surveillance App Setup Guide

#### Manual/Remote Account Setup

Set up accounts for local and remote cameras/NVRs.

Note: Set up a DDNS account to maintain a reliable connection to equipment. One DDNS account may be configured in one device, and reused by other devices on the same local network.

1. Select NVR or IP Cam from the home 2. Click New Device at the bottom of screen.

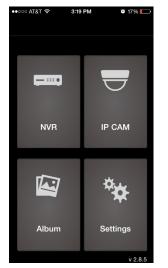

the Device List.

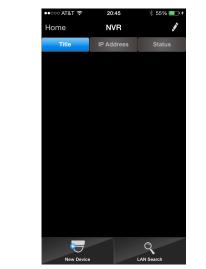

If you need to add multiple devices 1. From the Device List, press the edit with similar information, use the Save as New Feature:

button at the top-right (), then select a device to copy from the list. 3. Enter device information, then click Save.

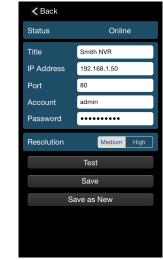

2. Change the information for the new

device, then click Save as New to

create a new entry in the device list.

4. New entry may now be found in the Device List. ••••○ AT&T ? 21:50

NVR

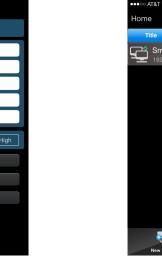

- Smith NVR  $\overline{\overline{}}$ Q I AN Search
- 3. New entry may now be found in the Device List.

Note: The User Guide is the next section of this document. Retain this section (Setup Guide) for your reference. The User Guide can be provided to the end user.

# WPS-IP Surveillance App User Guide

#### Using the Device Menus

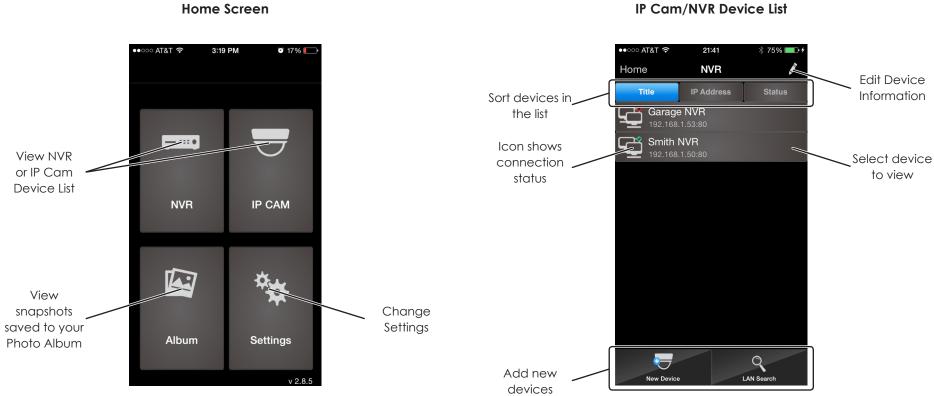

#### IP Cam/NVR Device List

#### **Viewing NVRs**

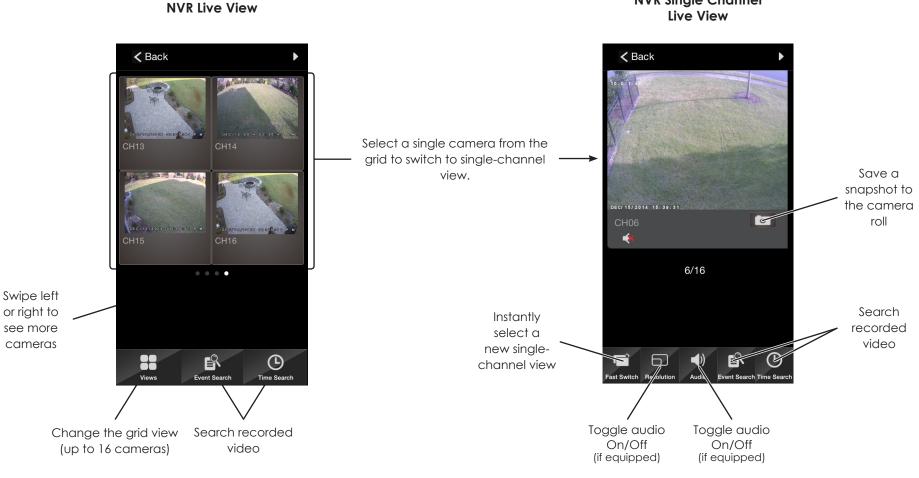

#### **NVR Single Channel** Live View

Rotate your device to see the menu or camera view in landscape mode. (see next page)

## WIREPATH SURVEILLANCE

### **Viewing Cameras**

### Viewing in Landscape Mode

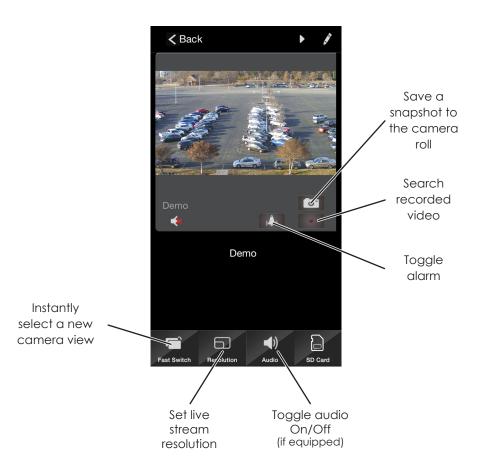

#### **Camera Live View**

Rotate your device to see the menu or camera view in landscape mode.

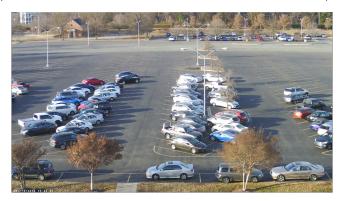

Pinch to zoom on any part of the image in both lanscape and portrait mode.

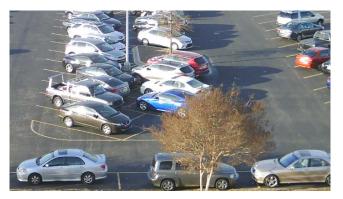

#### **Using the Search Functions**

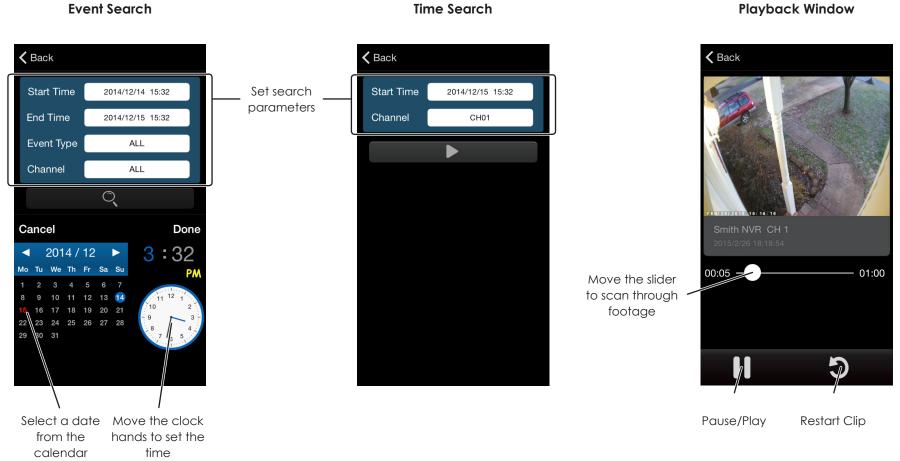

**Time Search**